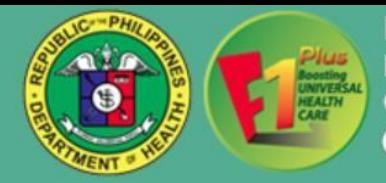

# **CENTRAL VISAYAS ELECTRONIC HEALTH REFERRAL SYSTEM (CVeHRS)**

**User's Manual**

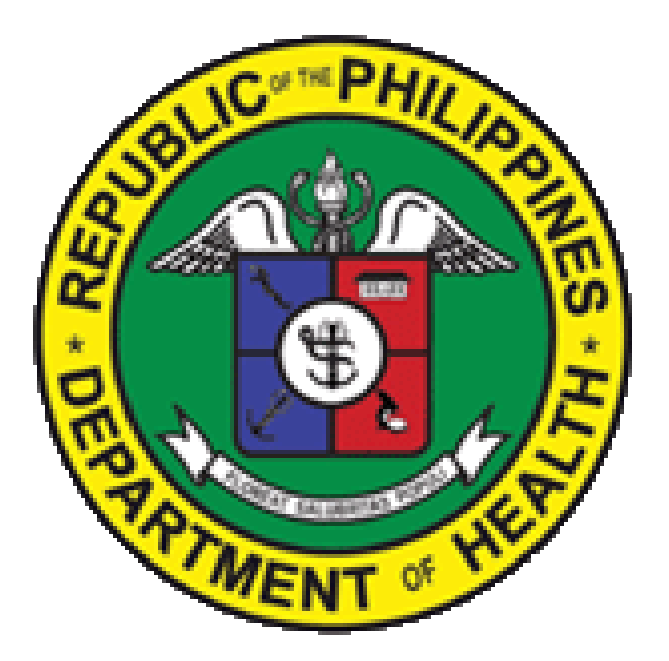

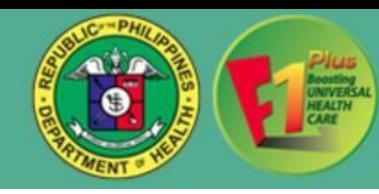

The Central Visayas Electronic Health Referral System (CVeHRS) is a web-based system that uses a stable internet connection and can be accessed through any computer, laptop, tablet or smart phone.

## **A.START-UP AND LOGIN**

#### **A.I.Log in IT User Account:**

To start, open the browser in your device and go to Department of Health Region 7 Porta[l](about:blank) <http://222.127.126.35/portal/> and click referral or you may go to https://cvehrs.doh.gov.ph/doh/referral/login .You will arrive at the Login Page and will be asked for your login credentials.

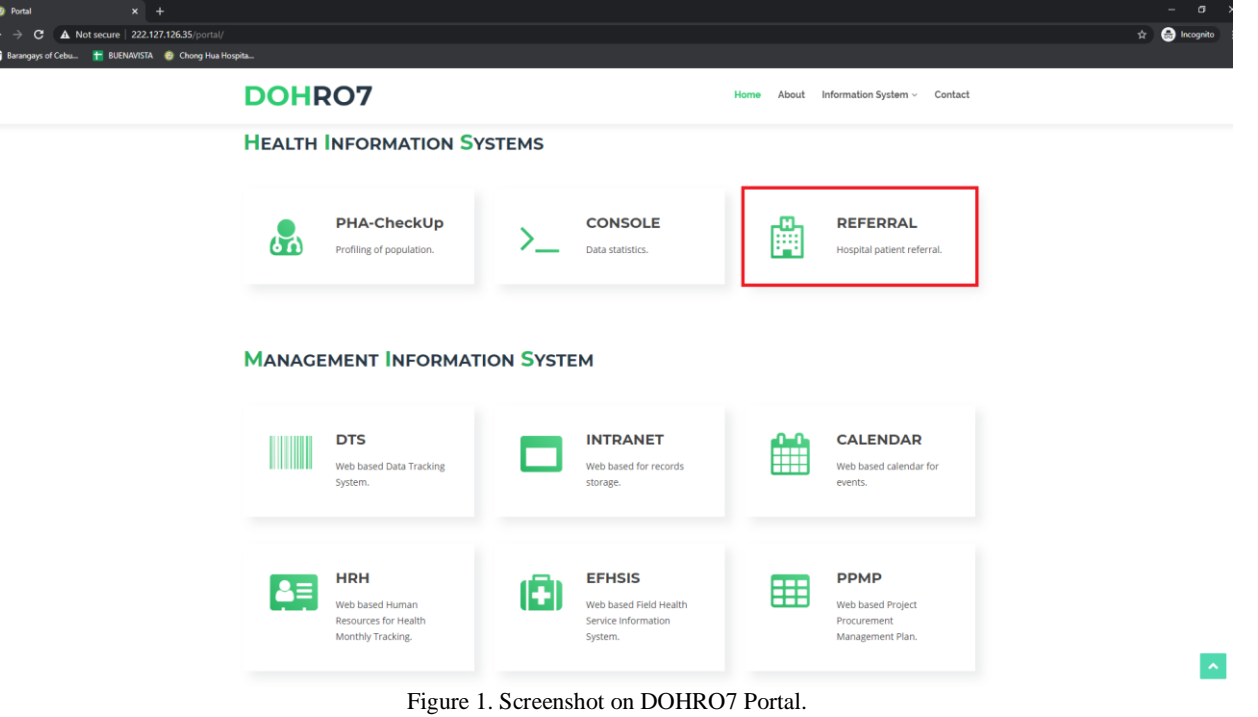

**A.I.1.Sign in** the Created IT User Account

- For Hospitals and Birthing Homes: Please acquire your login credentials from your IT department or any CVeHRS Point Person.
- For RHUs: Please acquire your login credentials from your respective CVeHRS NDP Point Person.

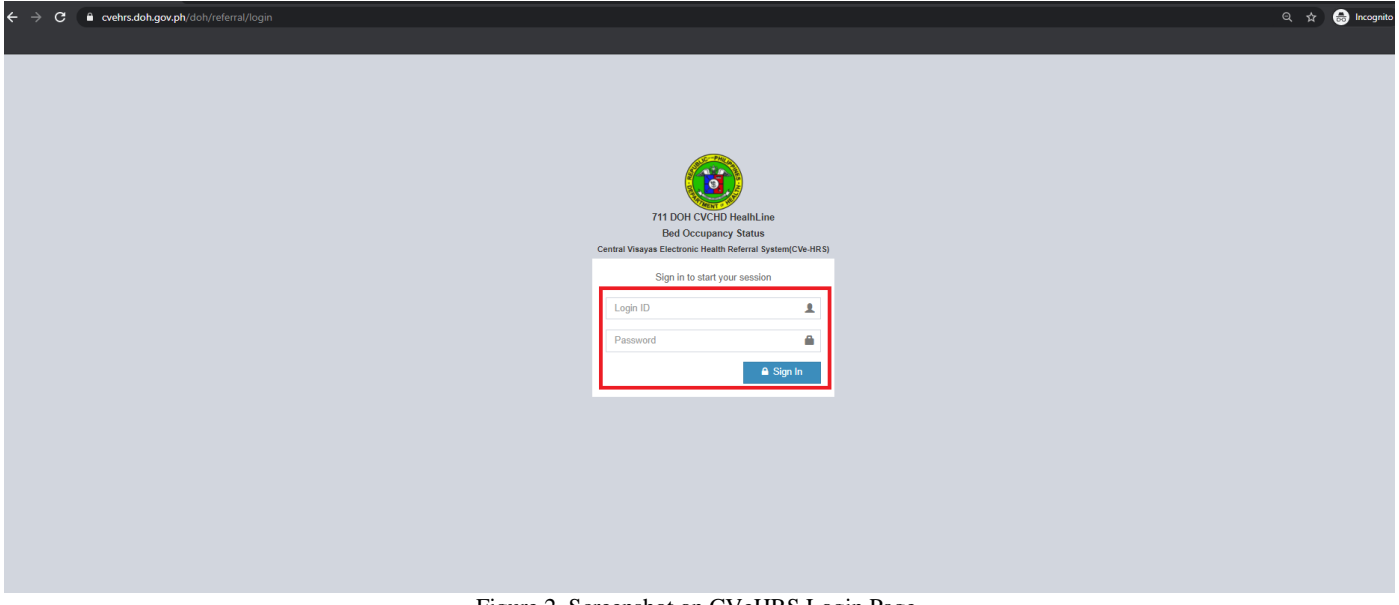

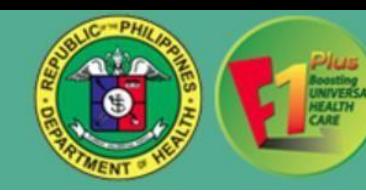

#### **A.II. Create Doctor's User Account:**

**-** Allows the IT personnel to create User ID for doctor to access CVeHRS. To add a new CVeHRS user account for Doctor, click **Manage Users** menu and **Add User** button.

| the https://cvehrs.doh.gov.ph/doh/referral/support/users<br>$\leftarrow$<br>$\rightarrow$<br>c. |                                       |                                                                                                    |                |                                                                   |                         |                              | <b>B</b> Incognito  |  |  |
|-------------------------------------------------------------------------------------------------|---------------------------------------|----------------------------------------------------------------------------------------------------|----------------|-------------------------------------------------------------------|-------------------------|------------------------------|---------------------|--|--|
| NY Barangays of Cebu + BUENAVISTA + Chong Hua Hospita                                           |                                       |                                                                                                    |                |                                                                   |                         |                              |                     |  |  |
| Welcome, IT HOSPITAL_TEST_REFERRING / IT Support                                                |                                       |                                                                                                    |                | Logout Time: 15h 5m 27s Set Time to Logout                        | HOSPITAL_TEST_REFERRING |                              |                     |  |  |
|                                                                                                 |                                       | Republic of the Philippines<br>Department of Health<br><b>CENTRAL VISAYAS CENTER for HEALTH DEVELOPMENT</b> |                | Central Visayas Electronic Health Referal System(CVe-HRS)         |                         |                              |                     |  |  |
| <b>图 Hospital Info</b><br>& Manage Users<br>$\ominus$ Report $\ast$<br><b>W</b> Dashboard       | <b>Im Bed Availability Status New</b> | & Walk-in Patients Monitoring New                                                                           |                | © NOT ACCEPTED within 30 minutes New<br>A Issues and Concerns New |                         | Chat 0 New<br>& Who's Online | <b>O</b> Settings ₩ |  |  |
|                                                                                                 |                                       |                                                                                                    |                |                                                                   |                         |                              |                     |  |  |
|                                                                                                 | Search name                           |                                                                                                    | Q Search       | <b>A</b> +Add User<br>$T$ Filter<br><b>O</b> View All             |                         |                              |                     |  |  |
|                                                                                                 | Manage Users <sup>O</sup> ER          |                                                                                                    |                |                                                                   |                         |                              |                     |  |  |
|                                                                                                 |                                       |                                                                                                    |                |                                                                   |                         |                              |                     |  |  |
|                                                                                                 | <b>Name</b>                           | <b>Department</b>                                                                                           | <b>Contact</b> | <b>Username</b>                                                   | <b>Status</b>           | <b>Last Login</b>            |                     |  |  |
|                                                                                                 | Dr. gerwin a gocotano                 | ER                                                                                                    | 123456789      | TEST_REFERRING6                                                   | <b>ACTIVE</b>           | Jan 20, 2021 03:11 PM        |                     |  |  |
|                                                                                                 | <b>Dr. GERWIN A CENIZA</b>            | ER                                                                                                    | 123456789      | TEST_REFERRING7                                                   | <b>ACTIVE</b>           | Jan 27, 2021 10:13 AM        |                     |  |  |
|                                                                                                 | <b>Dr. HARRY T. DIVINA</b>            | ER                                                                                                    | 1234566789     | DOCTOR_REFERRING_TEST1                                            | <b>ACTIVE</b>           | Jan 20, 2021 09:17 AM        |                     |  |  |
|                                                                                                 | Dr. John . Doe                        | ER                                                                                                    | <b>NONE</b>    | DOCTOR_TEST_REFERRING                                             | <b>ACTIVE</b>           | Jan 28, 2021 10:03 AM        |                     |  |  |
|                                                                                                 | Dr. JUAN S. cHUA                      | ER                                                                                                    | 123456789      | <b>TEST_REFERRIG5</b>                                             | <b>ACTIVE</b>           | Jan 20, 2021 03:37 PM        |                     |  |  |
|                                                                                                 | Dr. Juan Dela Cruz                    | ER                                                                                                    | 132            | juancruz                                                          | <b>ACTIVE</b>           | Feb 10, 2021 10:33 AM        |                     |  |  |
|                                                                                                 | Dr. phoebe s. temple                  | ER                                                                                                    | 123456789      | <b>TEST REFERRING8</b>                                            | <b>ACTIVE</b>           | Feb 05, 2021 10:43 AM        |                     |  |  |
|                                                                                                 | Dr. Test Sample Only                  | ER                                                                                                    | 123            | Test123                                                           | <b>ACTIVE</b>           | Feb 10, 2021 08:26 AM        |                     |  |  |
|                                                                                                 | Dr. Via Vita Pinili                   | ER                                                                                                    | 123            | viapinili                                                         | <b>ACTIVE</b>           | Feb 09, 2021 11:14 AM        |                     |  |  |
|                                                                                                 |                                       |                                                                                                    |                |                                                                   |                         |                              |                     |  |  |

Figure 3. Screenshot on CVeHRS Manage User Page.

**A.II.1.** Type in all the provided data and after entering all the data, click on **Save** button. To undo adding of new user account, click on **Cancel** button.

**A.II.2.** To edit certain User Account, input the user name on search box and click **Search** button, select user name. Enter the necessary changes, and then click **Update** button, for changes to take effect. To undo editing of an existing user account, click on **Cancel** button.

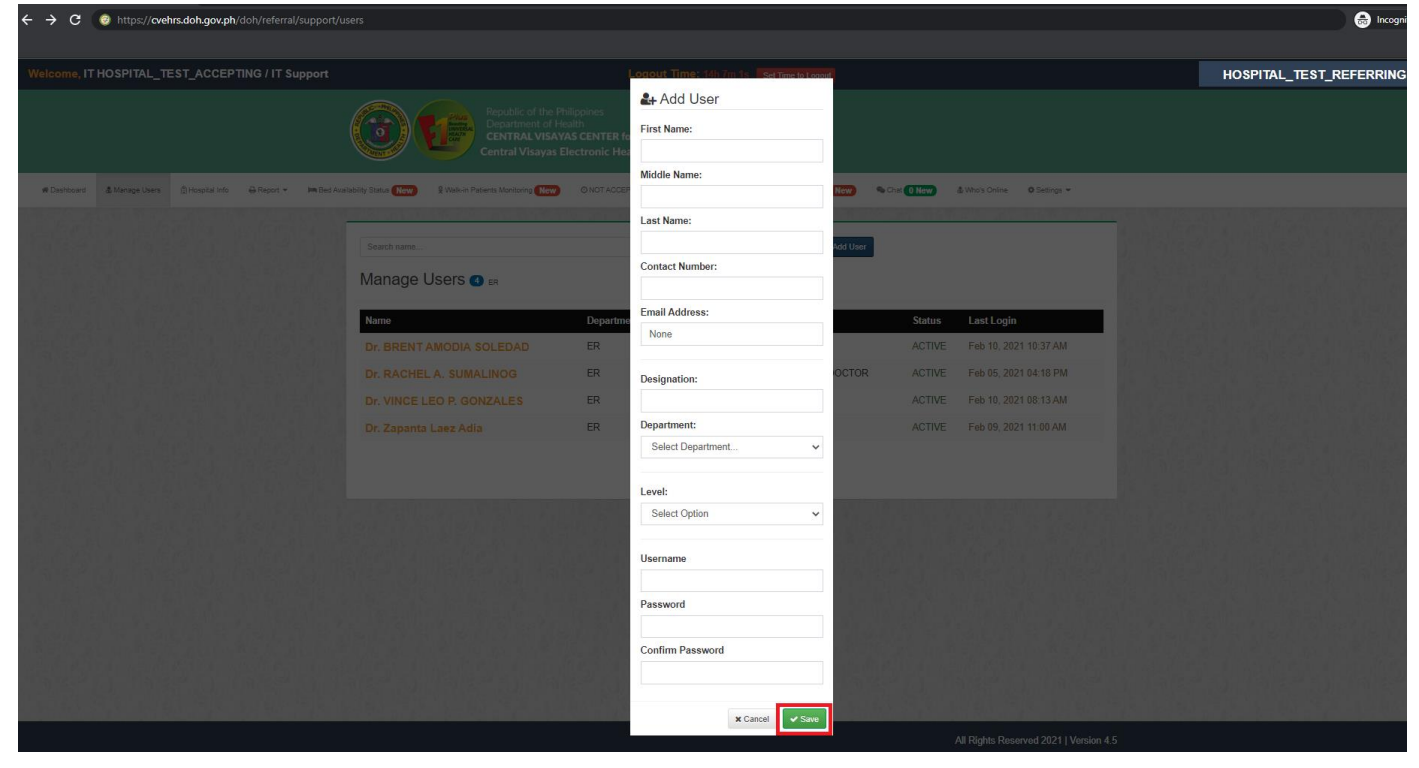

Figure 4. Screenshot on CVeHRS Add User Page.

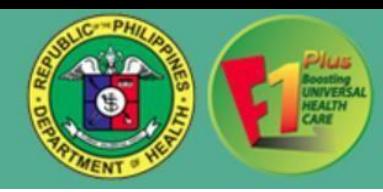

# **B.REFERRING A PATIENT**

## **B.III. Created Doctor's User Account:**

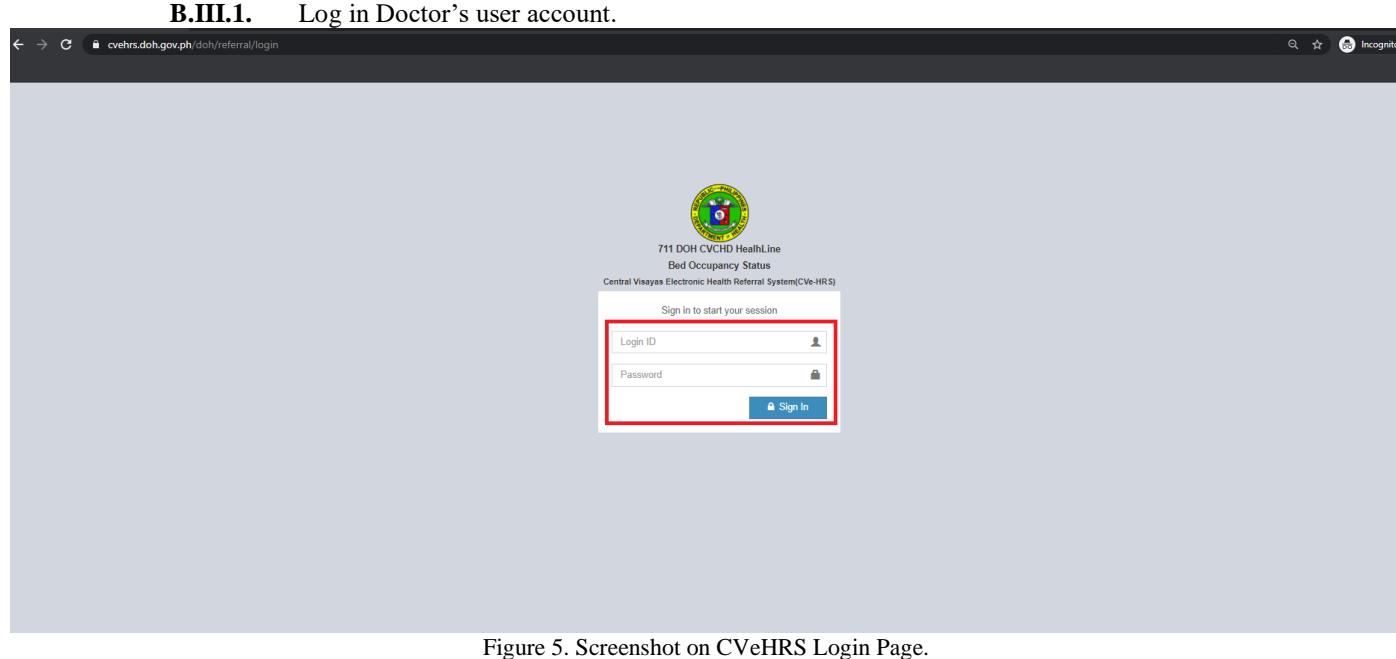

**B.III.2.** Once logged in, you will be directed to the **Dashboard** menu where you can see your monthly activity of referred, accepted and redirected referrals.

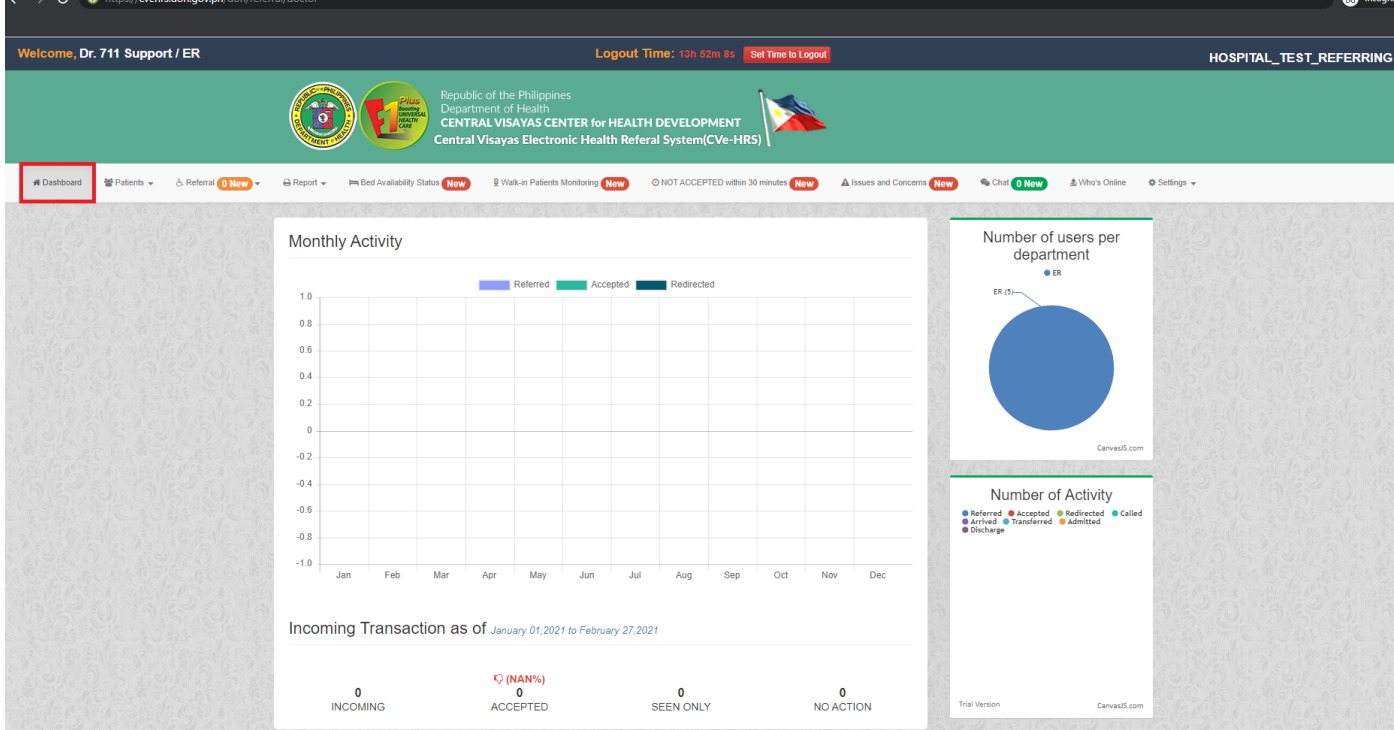

Figure 6. Screenshot on CVeHRS Dashboard Page.

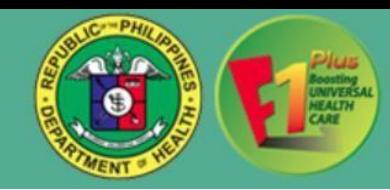

# **B.IV. Adding or Searching Patient:**

- B.IV.1. Click on **Patients** menu, select **List of Patients** from the drop down list**.**
	- **List of Patients**
		- o Consist of a search bar that lets you search a patient when you are making a referral.

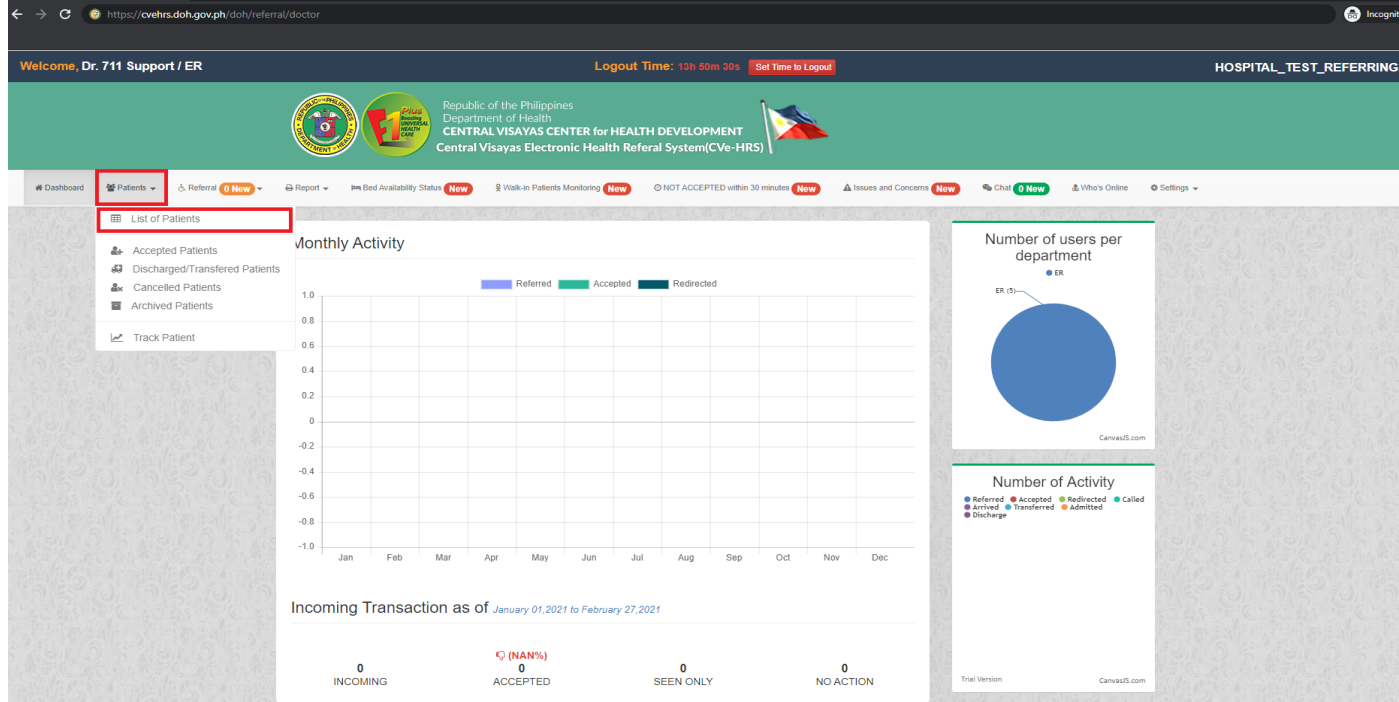

Figure 7. Screenshot on CVeHRS Patient's Drop Down List Page.

B.IV.2. Click **Filter** button to let you search specific individuals based on their name, municipality/ city and barangay. If one is missing, it will not filter.

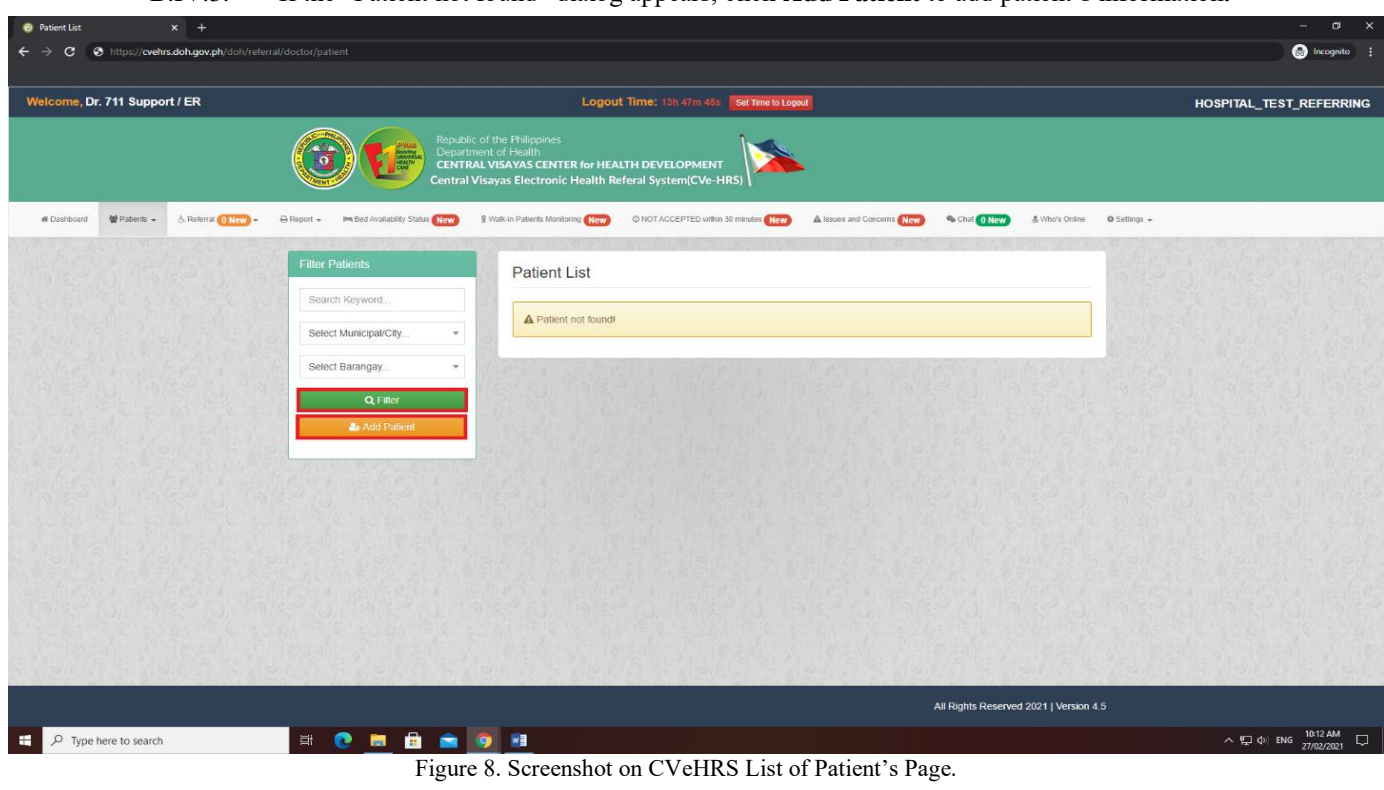

B.IV.3. If the "Patient not found" dialog appears, click **Add Patient** to add patient's information**.**

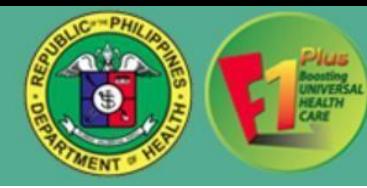

B.IV.4. Fill-out the patient's profile form and click **Submit** button. To undo adding of a new patient profile, click on **Back** button.

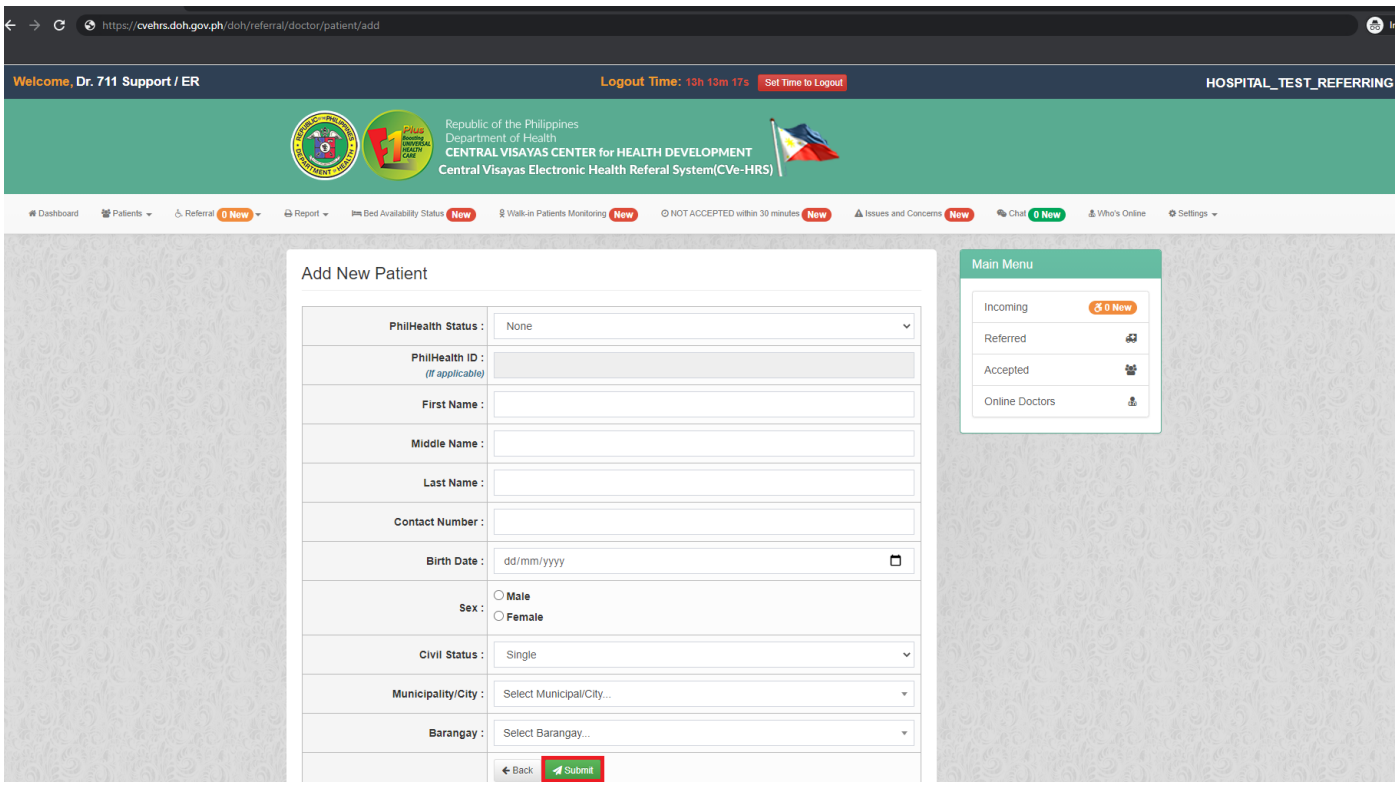

Figure 9. Screenshot on CVeHRS Add New Patient's Page.

**B.IV. 5.** Once submitted, the created patient profile appears and now you may click the **Refer** button next to the patient details. *Click Walk-in button for walk-in clients/ offline referral, those who are not in the system but were referred from a facility.*

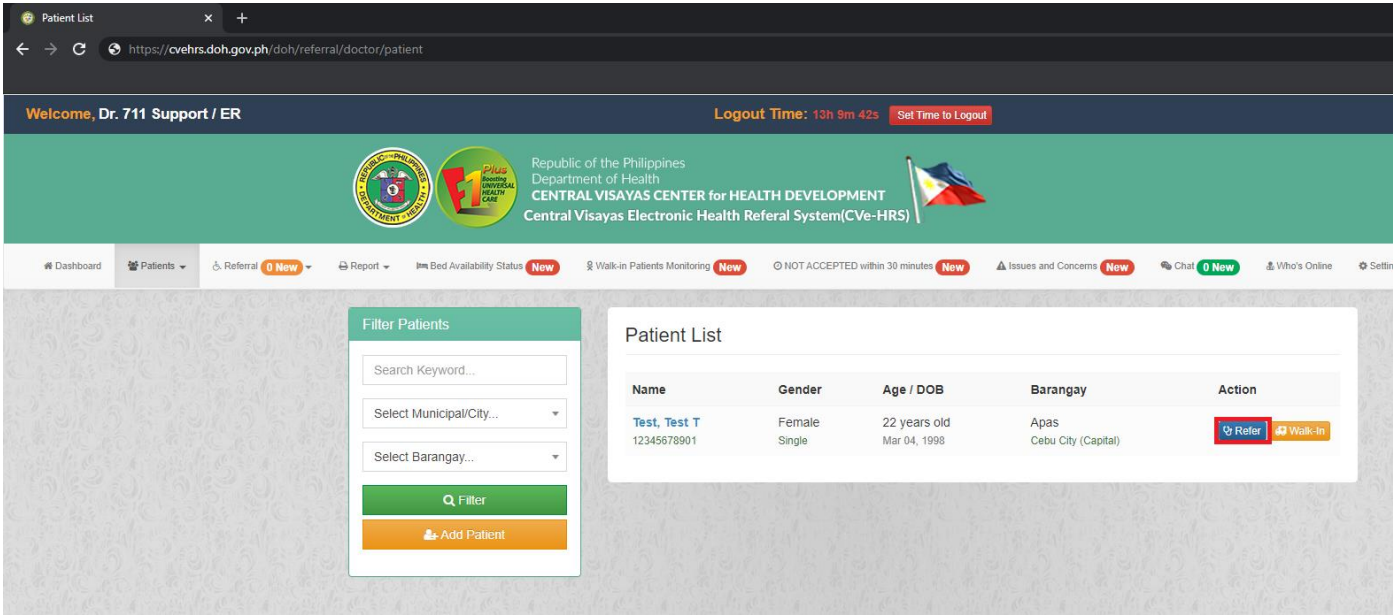

Figure 10. Screenshot on CVeHRS Patient's Action Page.

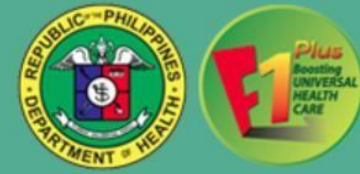

**B.IV.6.** After clicking the **Refer** button, you will be directed to a referral form wherein you will fill-out pertinent details of the referral. Once accomplished, click **Submit** button.

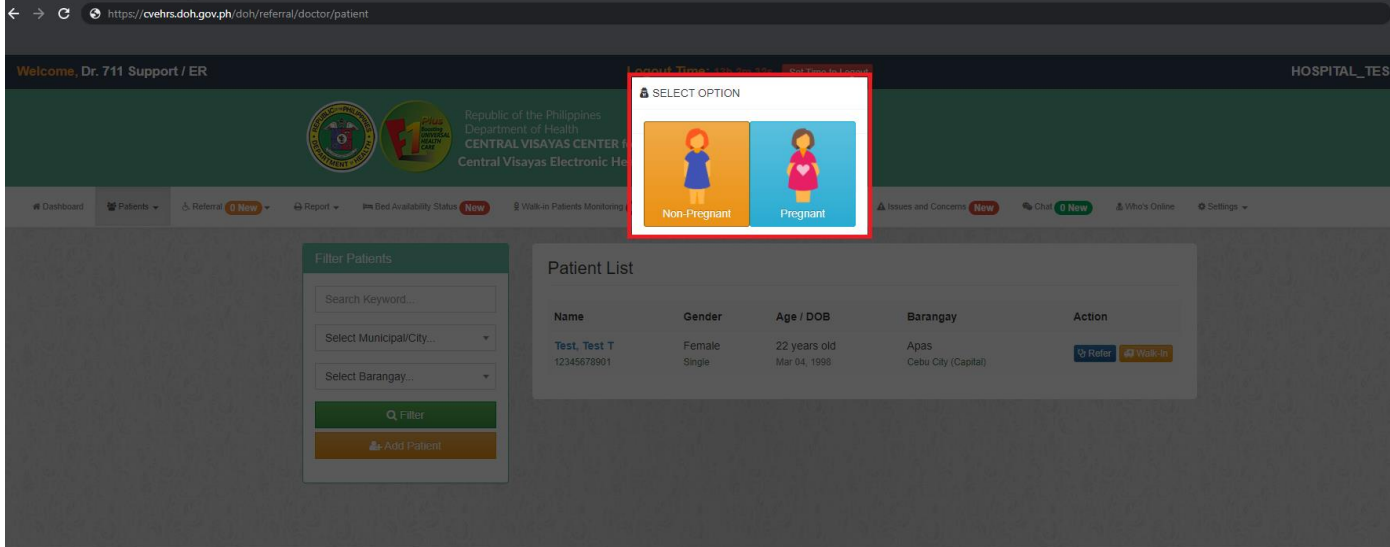

Figure 11. Screenshot on CVeHRS Patient's Option Page.

**B.IV.7.** After clicking the **Refer** button, (female patient only) a pop-up dialog window will appear where you need to choose if the patient is "Pregnant" or "Non-Pregnant", after choosing you will be redirected to a referral form wherein you will fill-out pertinent details of the referral. Once accomplished, click **Submit** button.

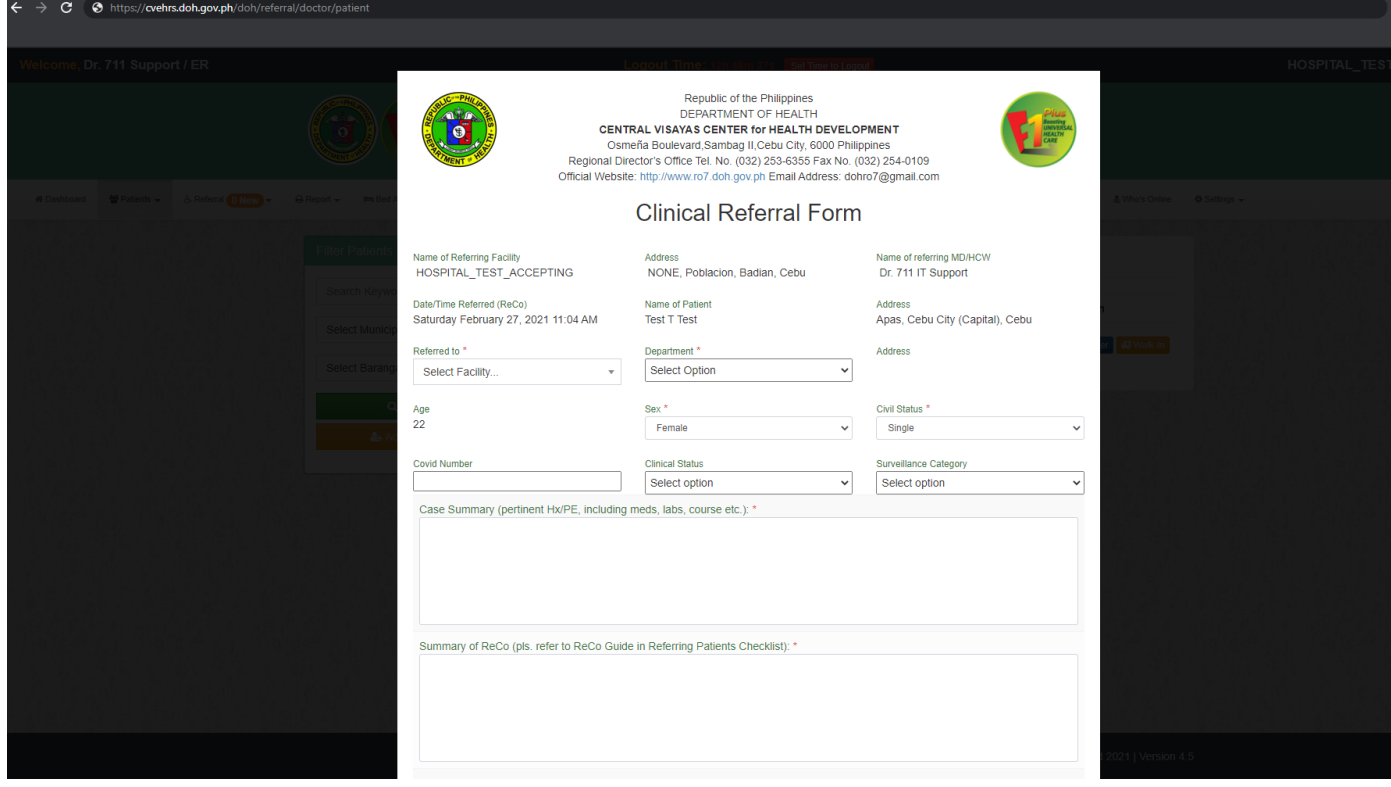

Figure 12. Screenshot on CVeHRS Clinical Referral Form Pag

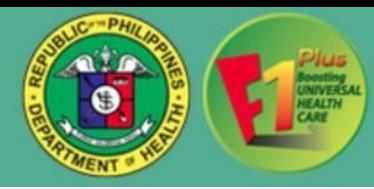

**B.IV.8.** Click **Referral** menu and select **Referred Patients** from the drop down list to track the patient that has

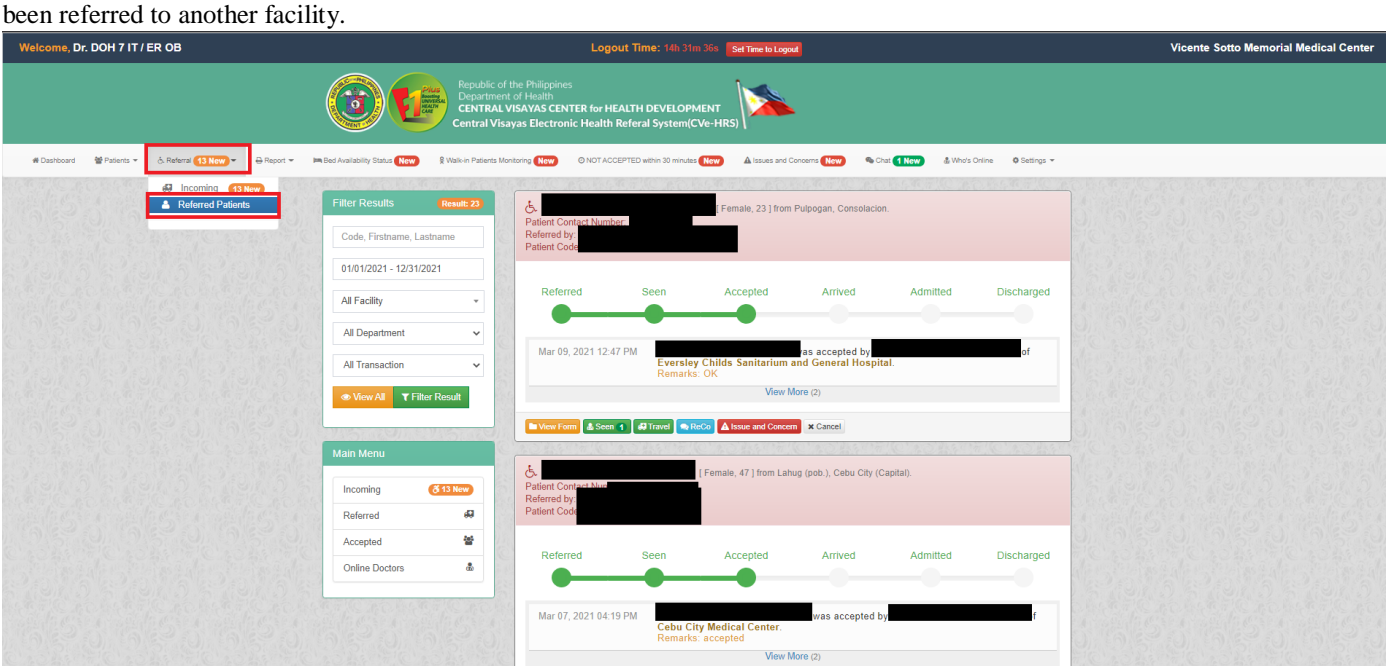

Figure 13. Screenshot on CVeHRS Referred Patient's Page.

## **C.V. ACCEPTING AND REDIRECTING A REFERRAL**

*C.V.1.*Go to **Referral** menu and click **Incoming** from the drop down list. It will direct you to the list of incoming referrals. *A new referral is determined by its color green background. Note: Incoming patients referred to a particular department can only be accepted by those registered doctors who are assigned in that department.*

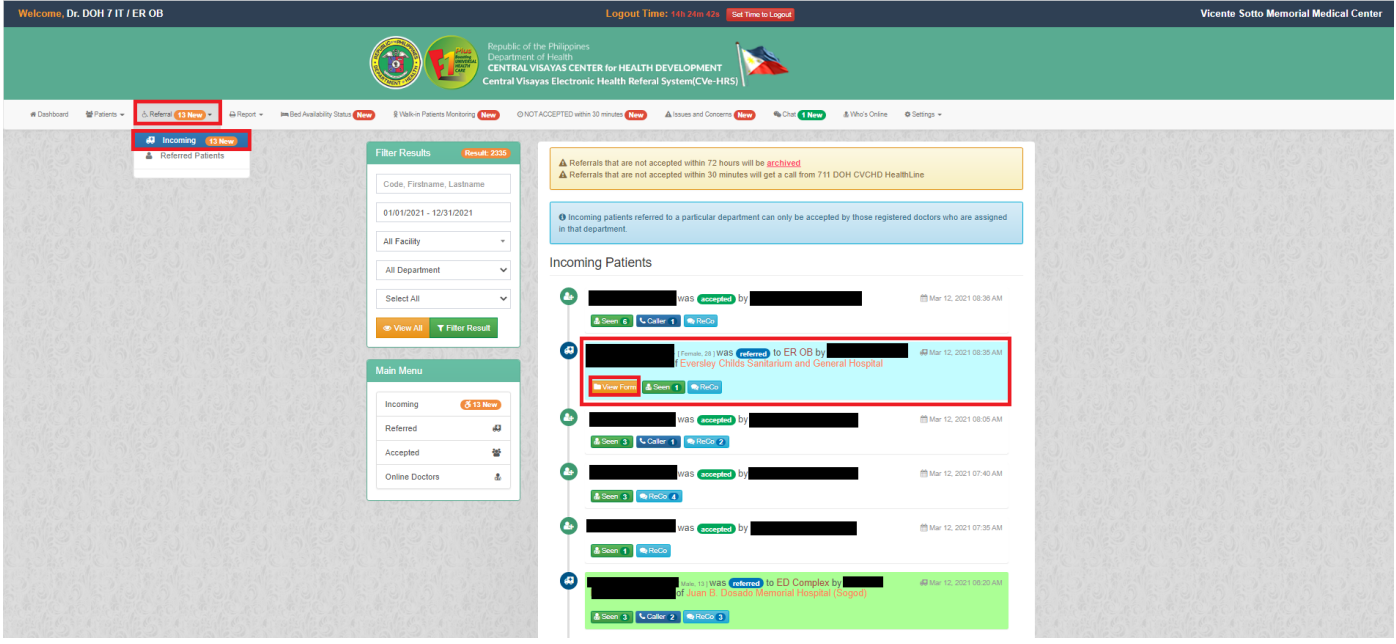

Figure 14. Screenshot on CVeHRS Patient's Incoming Referral Page.

**C.V.2.** Click the **View Form** button to see a patient's referral form.

*C.V.3.* After clicking the **View Form** button, you will be directed to a referral form wherein it's either you will **Recommend to Redirect** (*enables user to recommend to refer the patient to another facility/ies)* or **Accept**  *(enables user to accept referral from another facility/ies)* the patient. *Once viewed, it will be marked as "Seen" at the other end of the referral.*

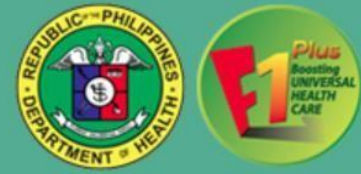

**C.V.4.** If you want to accept a referral, you may click the **Accept** button and add remarks once referral has been accepted.

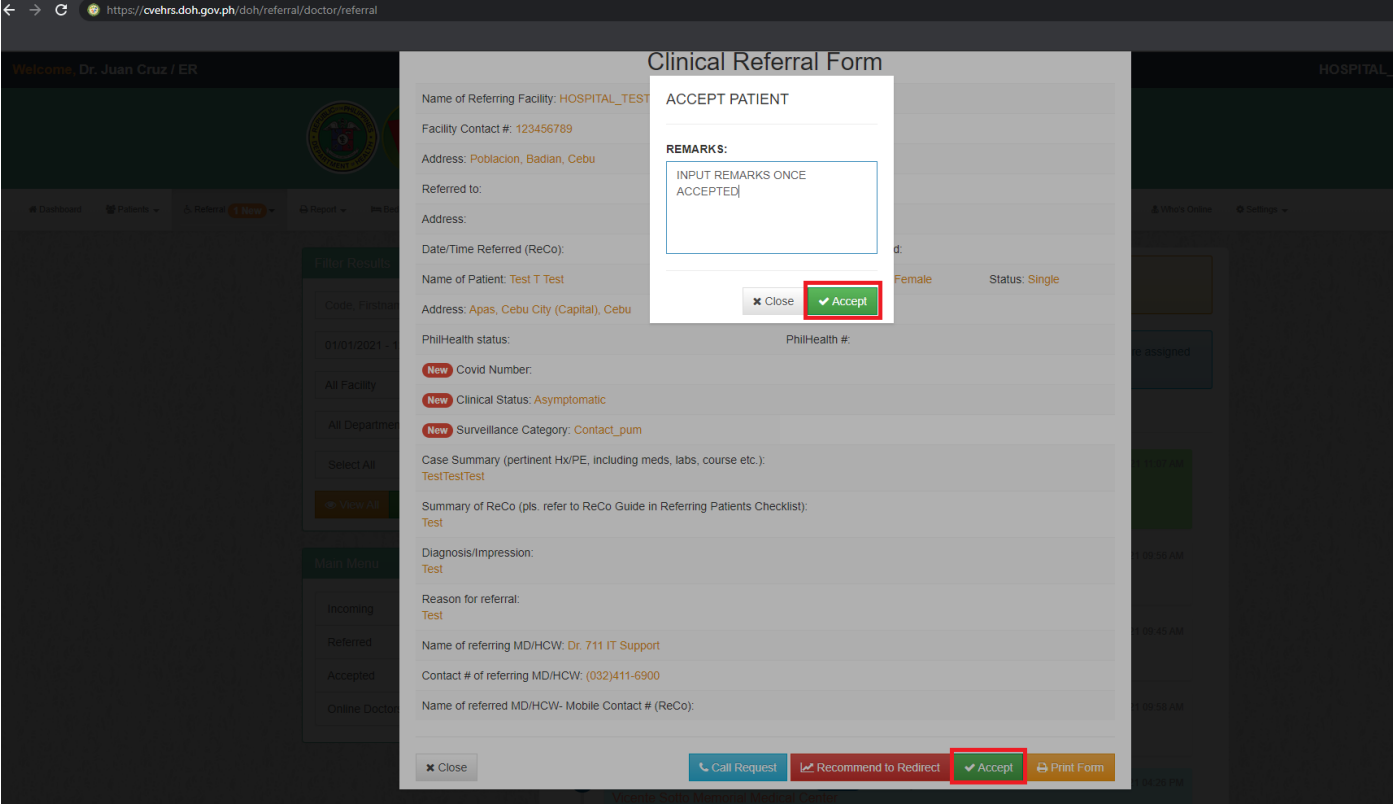

Figure 15. Screenshot on CVeHRS Referral Option Page.

**C.V.5.** To view the accepted patients list, Click **Patients** menu and select **Accepted Patients** from the drop down list. There you can also notice five active buttons as follows:

- Patients Arrived
	- o Enables the user to record the exact time of arrival of the referred patient and notifies the referring facility.
- Patient Didn't Arrive
	- o You may click this button if the patient did not arrive for at least 8 hours after accepting the referral.
- Patient Admitted
	- o Enables the user to record the date and time of admission and notifies the referring facility.
- Patient Discharged
	- o Enables the user to record the date and time of the discharge and notifies the referring
	- facility. *Only choose this option if a patient is discharged without admission.*
- **Refer Patient** 
	- o Enables a user to refer the patient even if he/she is already accepted.

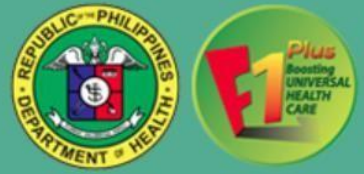

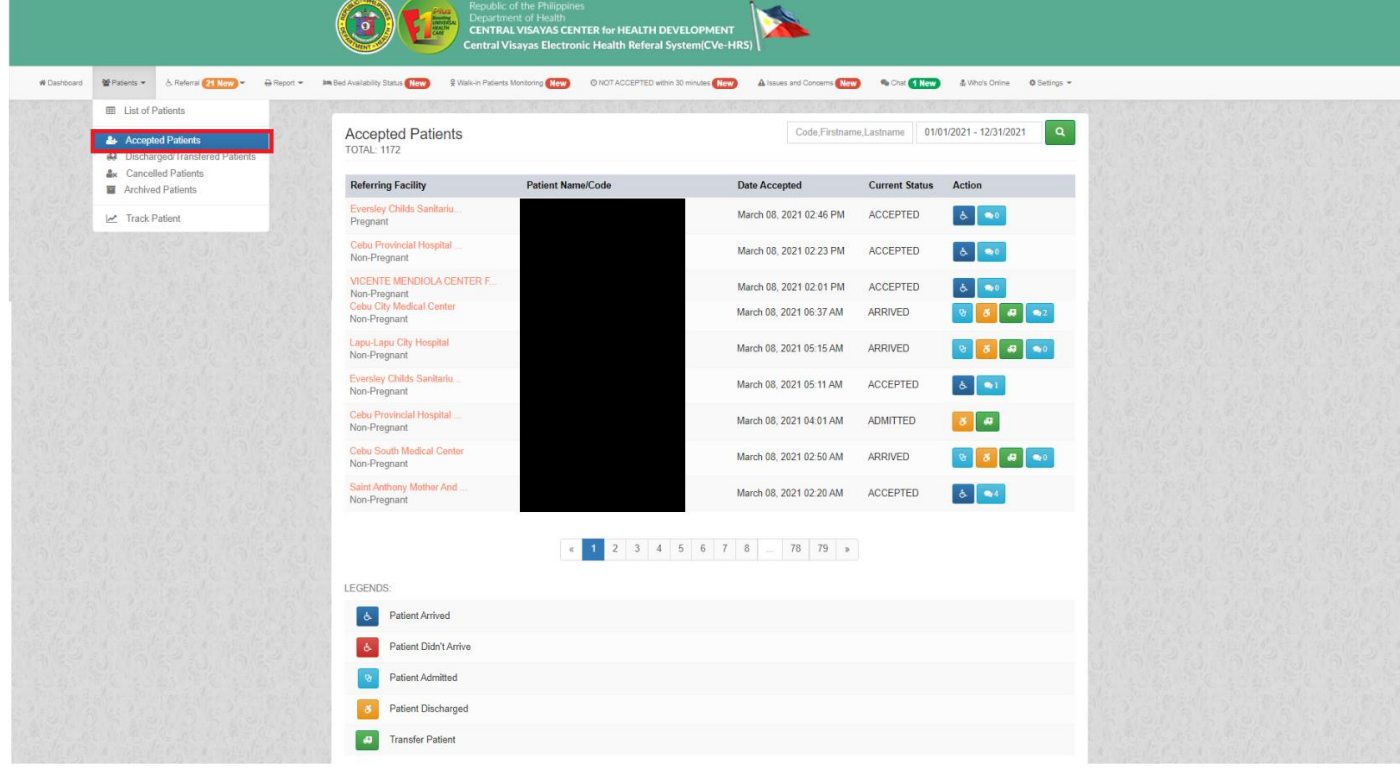

Figure 16. Screenshot on CVeHRS Patient's Referral Option Page.

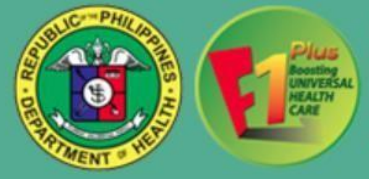

## **ADDITIONAL INFORMATIONS:**

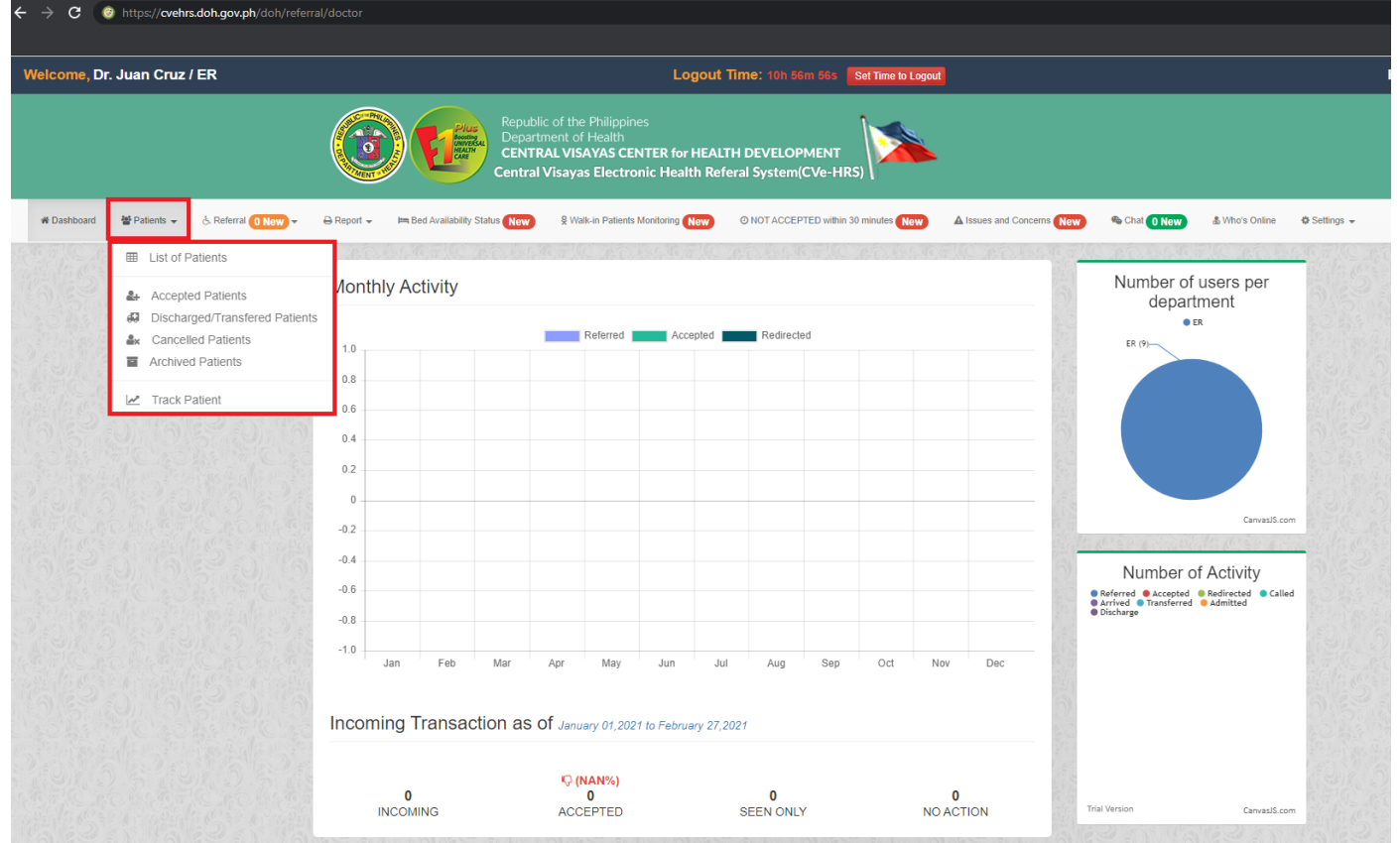

Figure 17. Screenshot on CVeHRS Patient's Referral Option Page.

#### ✔ **Patients**

#### o **List of Patients**

Consist of a search bar that lets you search a patient when you are making a referral.

#### o **Accepted Patients**

- Consist of a list of patients accepted by your facility and its corresponding details.
- You may search a patient by patient code, first name or last name and you can also filter the date.
- Once you click on a patient's name, the corresponding referral form appears.

#### o **Discharged/ Transferred Patients**

- Consist of a list of patients discharged or transferred by your facility from the ER/ OPD unit and its corresponding details. These patients have not been admitted yet. Please note that this is different from the normally discharged patients from the wards.
- You may search a patient by patient code, first name or last name and you can also filter the date.
- Once you click on a patient's name, the corresponding referral form appears.

#### o **Cancelled Patients**

- Consist of a list of referrals cancelled by your facility and its corresponding details.
- You may search a patient by patient code, first name or last name and you can also filter the date.
- Once you click on a patient's name, the corresponding referral form appears.

#### o **Archived Patients**

- Consist of a list of referrals that have been automatically archived due to inactivity after 72 hours. Inactivity means no action was done when referral was submitted.
- You may search a patient by patient code, first name or last name and you can also filter the date.
- Once you click on a patient's name, the corresponding referral form appears.

#### o **Track Patient**

Enables you to track a particular referral, once you provide its patient code.

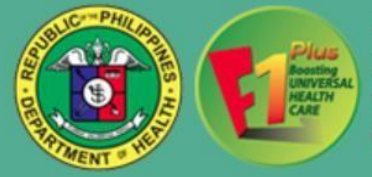

| $\leftarrow$<br>$\mathbf{C}$<br>https://cvehrs.doh.gov.ph/doh/referral/doctor<br>$\rightarrow$ |                                                            |                                                                  |     |                                       |                      |                                 |                                                                                                    |     |                       |                    |                                      |                       |                           |                                                                                                |  |
|------------------------------------------------------------------------------------------------|------------------------------------------------------------|------------------------------------------------------------------|-----|---------------------------------------|----------------------|---------------------------------|----------------------------------------------------------------------------------------------------|-----|-----------------------|--------------------|--------------------------------------|-----------------------|---------------------------|------------------------------------------------------------------------------------------------|--|
| Welcome, Dr. Juan Cruz / ER                                                                    | Logout Time: 10h 55m 26s                                   |                                                                  |     |                                       |                      |                                 |                                                                                                    |     |                       | Set Time to Logout |                                      |                       |                           |                                                                                                |  |
|                                                                                                |                                                            |                                                                  |     |                                       | Department of Health | Republic of the Philippines     | <b>CENTRAL VISAYAS CENTER for HEALTH DEVELOPMENT</b><br><b>Central Visayas Electronic Health Referal System(CVe-HRS)</b> |     |                       |                    |                                      |                       |                           |                                                                                                |  |
| 營 Patients +<br><b>W</b> Dashboard                                                             | & Referral 0 New<br>$\ominus$ Report $\blacktriangleright$ |                                                                  |     | <b>Im Bed Availability Status</b> New |                      |                                 | & Walk-in Patients Monitoring New                                                                                        |     |                       |                    | © NOT ACCEPTED within 30 minutes New |                       | A Issues and Concerns New | Chat 0 New<br>& Who's Online<br><b><math>\$</math></b> Settings →                              |  |
|                                                                                                | 49 Incoming ONew<br><b>&amp;</b> Referred Patients         | nthly Activity                                                   |     |                                       |                      |                                 |                                                                                                    |     |                       |                    |                                      |                       |                           | Number of users per<br>department                                                              |  |
|                                                                                                | 1.0                                                        |                                                                  |     |                                       |                      | Referred                        | Accepted                                                                                                    |     | Redirected            |                    |                                      |                       |                           | $\bullet$ ER<br>ER (9)-                                                                        |  |
|                                                                                                | 0.8                                                        |                                                                  |     |                                       |                      |                                 |                                                                                                    |     |                       |                    |                                      |                       |                           |                                                                                                |  |
|                                                                                                | 0.6<br>0.4                                                 |                                                                  |     |                                       |                      |                                 |                                                                                                    |     |                       |                    |                                      |                       |                           |                                                                                                |  |
|                                                                                                | 0.2                                                        |                                                                  |     |                                       |                      |                                 |                                                                                                    |     |                       |                    |                                      |                       |                           |                                                                                                |  |
|                                                                                                | $\theta$<br>$-0.2$                                         |                                                                  |     |                                       |                      |                                 |                                                                                                    |     |                       |                    |                                      |                       |                           | CanvasJS.com                                                                                   |  |
|                                                                                                | $-0.4$                                                     |                                                                  |     |                                       |                      |                                 |                                                                                                    |     |                       |                    |                                      |                       |                           | Number of Activity                                                                             |  |
|                                                                                                | $-0.6$<br>$-0.8$                                           |                                                                  |     |                                       |                      |                                 |                                                                                                    |     |                       |                    |                                      |                       |                           | Referred @ Accepted @ Redirected @ Called<br>● Arrived ● Transferred ● Admitted<br>· Discharge |  |
|                                                                                                | $-1.0$                                                     | Jan                                                              | Feb | Mar                                   | Apr                  | May                             | Jun                                                                                                    | Jul | Aug                   | Sep                | Oct                                  | Nov                   | Dec                       |                                                                                                |  |
|                                                                                                |                                                            | Incoming Transaction as of January 01, 2021 to February 27, 2021 |     |                                       |                      |                                 |                                                                                                    |     |                       |                    |                                      |                       |                           |                                                                                                |  |
|                                                                                                |                                                            | 0<br><b>INCOMING</b>                                             |     |                                       |                      | Q(NAN%)<br>0<br><b>ACCEPTED</b> |                                                                                                    |     | 0<br><b>SEEN ONLY</b> |                    |                                      | 0<br><b>NO ACTION</b> |                           | Trial Version<br>CanvasJS.com                                                                  |  |

Figure 18. Screenshot on CVeHRS Referral Option Page.

## ✔ **REFERRAL**

- o **Incoming**
	- Consists of a list of incoming referrals to your facility and corresponding actions made.
	- You may search a patient by patient code, first name or last name and you can also filter the date.
	- Once you click on a patient's name, the corresponding referral form appears.

#### o **Referred Patients**

- Consists of a list of outgoing referrals from your facility and corresponding actions made. You may also view here the referral pathway of each referral.
- You may search a patient by patient code, first name or last name and you can also filter the date.

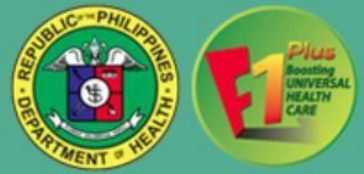

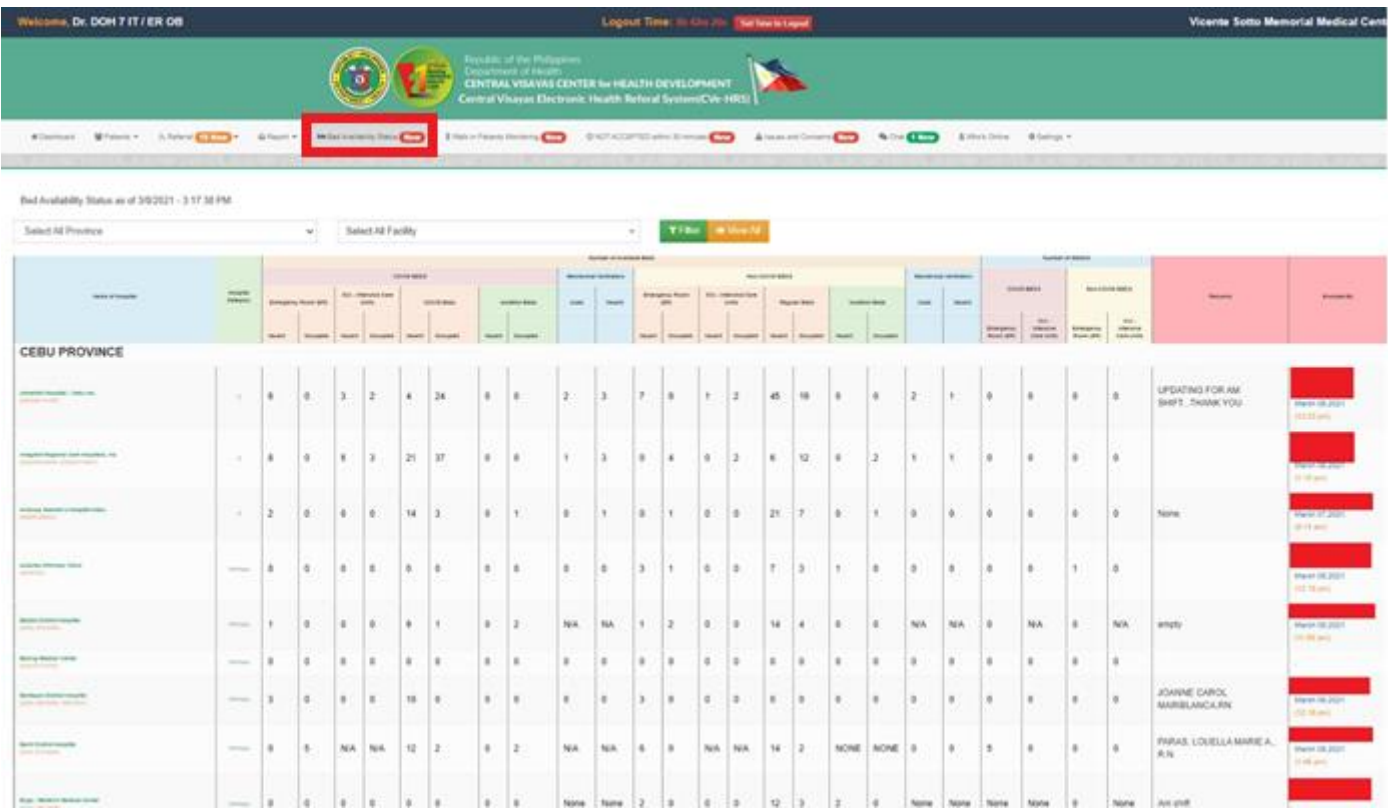

Figure 19. Screenshot on CVeHRS Bed Availability Status Page.

# ✔ **BED AVAILABILITY STATUS**

- Every health facility can check the availability of bed status and bed capacity.
- You can view all or filter by Province and facility name.

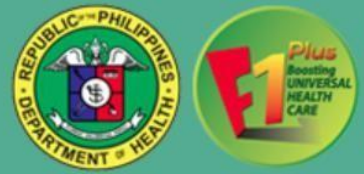

|                | Walk-in Patient        |                                                                                                    |                                                                                   |                                                    |         |
|----------------|------------------------|----------------------------------------------------------------------------------------------------|-----------------------------------------------------------------------------------|----------------------------------------------------|---------|
|                |                        |                                                                                                    | <b>MANZERY: BISSIDIN</b>                                                          | QIM                                                |         |
|                | Patrent<br>Contain No. | <b>Retenting Facility</b>                                                                                                    | Raterred To                                                                       | Date Referred                                      | Remarks |
| <b>Wilde</b>   |                        | Womle Soft: Memorial Medical Center Cebu Provincial Hospital (Balanbaru)<br>ENAMEMENT COOLS IN A REPORTED                    | (002) 260-5753<br><b>ER 08</b>                                                    | January 10,2021<br>4.35 Mil-                       |         |
| <b>G-Tour</b>  | 199318-19671           | Tagbitaran Community Hospital<br>Corporation<br>(000) 411-3324                                                               | Tubigon Community Hospital<br>09472496029<br>EH.                                  | January 17,2021<br>(18.95 pm)                      |         |
| 9300           |                        | Eversey Chezs Santarum and<br>General Hospital<br>09675600587 (002) 235-8811 (0033 821 6254 (<br>00021357-087470903.625.7065 | Vicente Solta Memorial Medical Center<br>(032) 053-5091 to 07<br>ER CO - Pregnant | AN YEAR OLD LI<br>January 16,2021<br>TEETARE LOCAL |         |
| <b>St hard</b> |                        | Vicentie Solto Memorial Medical Center Niterdaux City Hospital<br>INVENTIONAL 2002) 255-9891 to 57                           | (002) 345-9739 - 46<br>ED Complex                                                 | January 14.2021<br><b>LETT SHEET</b>               |         |

Figure 20. Screenshot on CVeHRS Bed Availability Status Page.

# ✔ **WALK-IN PATIENTS MONITORING**

- Consist of a list of walk-in clients/ offline referrals by the health facilities and with corresponding remarks.
- You can filter by date range.<br>• Enables you to track a particular
- Enables you to track a particular referral, once you click the **track** button.

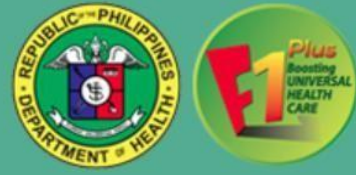

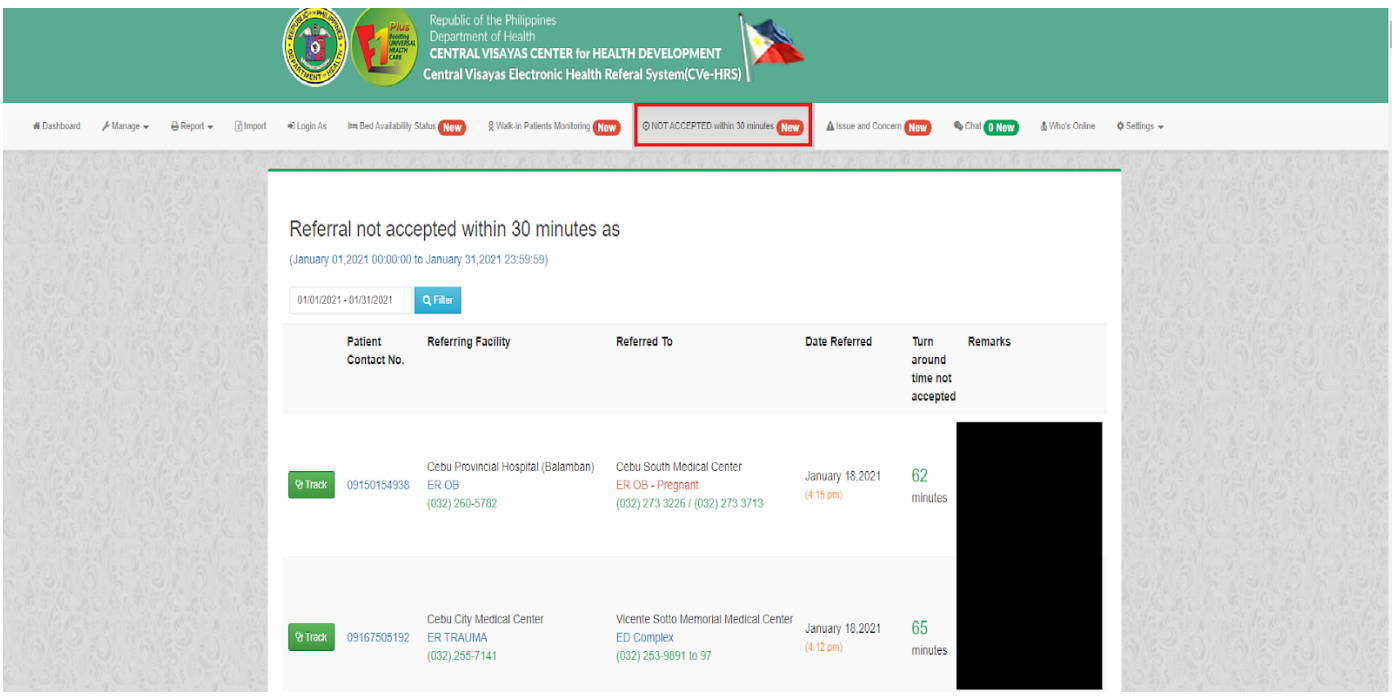

Figure 21. Screenshot on CVeHRS Not accepted within 30 minutes Page.

## ✔ **NOT ACCEPTED WITHIN 30 MINUTES**

- Consist of a list of patients who are not accepted within 30 minutes or more by the health facilities and with corresponding remarks.
- You can filter by date range.
- Enables you to track a particular referral, once you click the **track** button.

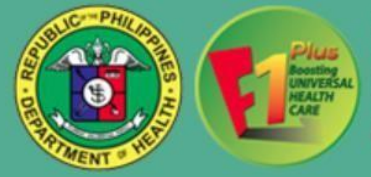

| https://cvehrs.doh.gov.ph/doh/referral/doctor/list<br>$\leftarrow$<br>c<br>$\rightarrow$ |                                                            |                                                                                                    |                                              |                                                                                                    |
|------------------------------------------------------------------------------------------|------------------------------------------------------------|----------------------------------------------------------------------------------------------------|----------------------------------------------|----------------------------------------------------------------------------------------------------|
| Welcome, Dr. Juan Cruz / ER                                                              |                                                            |                                                                                                    | Logout Time: 10h 33m 5s   Set Time to Logout |                                                                                                    |
|                                                                                          | Boosting<br>UNIVERSA<br>HEALTH<br>CARE                     | Republic of the Philippines<br>Department of Health<br><b>CENTRAL VISAYAS CENTER for HEALTH DEVELOPMENT</b><br>Central Visayas Electronic Health Referal System(CVe-HRS) |                                              |                                                                                                    |
| & Referral O New<br>營 Patients +<br><b># Dashboard</b>                                   | Im Bed Availability Status (New<br>$\ominus$ Report $\ast$ | & Walk-in Patients Monitoring New                                                                                                    | © NOT ACCEPTED within 30 minutes New         | A Issues and Concerns New<br>Chat 0 New<br>& Who's Online<br><b><math>\Phi</math></b> Settings $\ast$ |
|                                                                                          | Online Users 2                                             |                                                                                                    |                                              | Online Hospitals 1                                                                                    |
|                                                                                          | Dr. JUAN, CRUZ                                             | Dr. JOHN, DOE                                                                                                    |                                              | HOSPITAL_TEST_REFERRING<br>$\bullet$<br>(Cebu)                                                        |
|                                                                                          | <b>None</b>                                                | <b>None</b>                                                                                                    |                                              | Sibulan - RHU<br>Ω<br>(Negros Oriental)                                                               |
|                                                                                          | $\bullet$<br>132                                           | $\bullet$<br><b>NONE</b>                                                                                                    |                                              | <b>TEST_REFERRING</b><br>۵<br>(Cebu)                                                                  |
|                                                                                          | <b>CED</b><br>ER<br>12:51 PM                               | O<br>ER<br>(11:31 AM)<br><b>ON DUTY</b>                                                                                                    |                                              | Dr. Jose Ma. Borromeo Memori<br>G<br>(Cebu)                                                           |
|                                                                                          | ON DUTY                                                    |                                                                                                    |                                              | Anda - RHU<br>$\bullet$<br>(Bohol)                                                                    |
|                                                                                          |                                                            |                                                                                                    |                                              | Guadalupe - RHU                                                                                       |
|                                                                                          |                                                            |                                                                                                    |                                              | (Cebu)<br>0<br>RHU CEBU-REFERRING FACILITY<br>(Cebu)                                                  |
|                                                                                          |                                                            |                                                                                                    |                                              | Department of Health - RO7                                                                            |

Figure 22. Screenshot on CVeHRS Who's Online Page.

## ✔ **WHO'S ONLINE**

o Shows you a grid view of doctors from all participating facilities who are online and their status (on-duty or offduty). This also shows you the specific contact number of each doctor and their assignments.

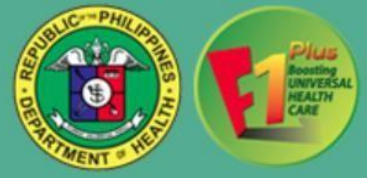

| $\leftarrow$<br>C<br>$\rightarrow$ |              | https://cvehrs.doh.gov.ph/doh/referral/doctor |                                         |                                             |                                        |                                                     |                                                                                                    |          |                                      |     |     |     |                           |                                                                                   |                |                                                                               |  |  |
|------------------------------------|--------------|-----------------------------------------------|-----------------------------------------|---------------------------------------------|----------------------------------------|-----------------------------------------------------|----------------------------------------------------------------------------------------------------|----------|--------------------------------------|-----|-----|-----|---------------------------|-----------------------------------------------------------------------------------|----------------|-------------------------------------------------------------------------------|--|--|
| Welcome, Dr. Juan Cruz / ER        |              |                                               |                                         | Logout Time: 10h 30m 41s Set Time to Logout |                                        |                                                     |                                                                                                    |          |                                      |     |     |     |                           |                                                                                   |                | <b>HOSPITAL</b>                                                               |  |  |
|                                    |              |                                               |                                         |                                             | Boosting<br>UNIVERSA<br>MEALTH<br>CARE | Republic of the Philippines<br>Department of Health | <b>CENTRAL VISAYAS CENTER for HEALTH DEVELOPMENT</b><br><b>Central Visayas Electronic Health Referal System(CVe-HRS)</b> |          |                                      |     |     |     |                           |                                                                                   |                |                                                                               |  |  |
| W Dashboard                        | 쌀 Patients + | 6. Referral 0 New                             | $\bigoplus$ Report $\blacktriangledown$ |                                             | Im Bed Availability Status New         |                                                     | & Walk-in Patients Monitoring New                                                                                        |          | © NOT ACCEPTED within 30 minutes New |     |     |     | A Issues and Concerns New | Chat O New                                                                        | & Who's Online | <b>☆ Settings →</b>                                                           |  |  |
|                                    |              |                                               |                                         | <b>Monthly Activity</b>                     |                                        |                                                     |                                                                                                    |          |                                      |     |     |     |                           | Number of users per<br>department                                                 |                | Set Time to Logout<br>Q <sub>e</sub> Change Password<br>& Change Login Status |  |  |
|                                    |              |                                               | 1.0                                     |                                             |                                        | Referred                                            |                                                                                                    | Accepted | Redirected                           |     |     |     |                           | <b>O</b> ER<br>$ER(9)$ --                                                         |                | 불 Switch User                                                                 |  |  |
|                                    |              |                                               | 0.8                                     |                                             |                                        |                                                     |                                                                                                    |          |                                      |     |     |     |                           |                                                                                   |                | □ Logout                                                                      |  |  |
|                                    |              |                                               | 0.6                                     |                                             |                                        |                                                     |                                                                                                    |          |                                      |     |     |     |                           |                                                                                   |                |                                                                               |  |  |
|                                    |              |                                               | 0.4                                     |                                             |                                        |                                                     |                                                                                                    |          |                                      |     |     |     |                           |                                                                                   |                |                                                                               |  |  |
|                                    |              |                                               | 0.2                                     |                                             |                                        |                                                     |                                                                                                    |          |                                      |     |     |     |                           |                                                                                   |                |                                                                               |  |  |
|                                    |              |                                               | $\theta$                                |                                             |                                        |                                                     |                                                                                                    |          |                                      |     |     |     |                           |                                                                                   |                |                                                                               |  |  |
|                                    |              |                                               | $-0.2$                                  |                                             |                                        |                                                     |                                                                                                    |          |                                      |     |     |     |                           |                                                                                   | CanvasJS.com   |                                                                               |  |  |
|                                    |              |                                               | $-0.4$                                  |                                             |                                        |                                                     |                                                                                                    |          |                                      |     |     |     |                           | Number of Activity                                                                |                |                                                                               |  |  |
|                                    |              |                                               | $-0.6$                                  |                                             |                                        |                                                     |                                                                                                    |          |                                      |     |     |     |                           | ● Referred ● Accepted ● Redirected ● Called<br>● Arrived ● Transferred ● Admitted |                |                                                                               |  |  |
|                                    |              |                                               | $-0.8$                                  |                                             |                                        |                                                     |                                                                                                    |          |                                      |     |     |     |                           | · Discharge                                                                       |                |                                                                               |  |  |
|                                    |              |                                               | $-1.0$                                  | Jan<br>Feb                                  | Mar                                    | Apr                                                 | May<br>Jun                                                                                                    | Jul      | Aug                                  | Sep | Oct | Nov | Dec                       |                                                                                   |                |                                                                               |  |  |

Figure 23. Screenshot on CVeHRS Settings Page

## ✔ **SETTINGS**

- o **Set Time to Logout**
	- Enables you to set the time you want to automatically logout.
- o **Change Password**
	- Enables you to change your current password.
- o **Channel Log in Status**
	- Enables you to change your status from Off-Duty to On-Duty or vice versa.
- o **Switch User**
	- Enables you to switch from user to another in the same browser.
- o **Logout**
	- Enables you to exit from your account.

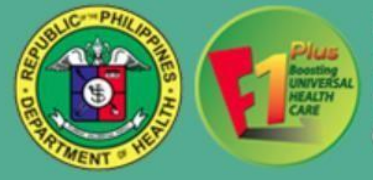

| $x +$<br><b><i>C</i></b> Patient List                      |                                                     |                                                                                                    |        |                                      |                           |                     |                |               |  |  |  |  |  |
|------------------------------------------------------------|-----------------------------------------------------|----------------------------------------------------------------------------------------------------|--------|--------------------------------------|---------------------------|---------------------|----------------|---------------|--|--|--|--|--|
| https://cvehrs.doh.gov.ph/doh/referral/doctor/patient<br>c |                                                     |                                                                                                    |        |                                      |                           |                     |                |               |  |  |  |  |  |
|                                                            |                                                     |                                                                                                    |        |                                      |                           |                     |                |               |  |  |  |  |  |
| Welcome, Dr. 711 Support / ER                              |                                                     | Logout Time: 13h 9m 42s<br>Set Time to Logout                                                                                                    |        |                                      |                           |                     |                |               |  |  |  |  |  |
|                                                            | UNIVERSAL P                                         | Republic of the Philippines<br>Department of Health<br><b>CENTRAL VISAYAS CENTER for HEALTH DEVELOPMENT</b><br><b>Central Visayas Electronic Health Referal System(CVe-HRS)</b> |        |                                      |                           |                     |                |               |  |  |  |  |  |
| 쌀 Patients +<br>& Referral (i) New<br>₩ Dashboard          | ₿ Report -<br><b>Im Bed Availability Status New</b> | & Walk-in Patients Monitoring New                                                                                                    |        | © NOT ACCEPTED within 30 minutes New | A Issues and Concerns New | <b>Chat</b> O New   | & Who's Online | <b>☆ Self</b> |  |  |  |  |  |
|                                                            | <b>Filter Patients</b>                              | <b>Patient List</b>                                                                                                    |        |                                      |                           |                     |                |               |  |  |  |  |  |
|                                                            | Search Keyword                                      | Name                                                                                                    | Gender | Age / DOB                            | <b>Barangay</b>           | Action              |                |               |  |  |  |  |  |
|                                                            | Select Municipal/City<br>$\mathbf{v}$               | Test, Test T                                                                                                    | Female | 22 years old                         | Apas                      | V <sub>z</sub> Refe |                |               |  |  |  |  |  |
|                                                            | Select Barangay<br>$\mathbf{v}$                     | 12345678901                                                                                                    | Single | Mar 04, 1998                         | Cebu City (Capital)       |                     |                |               |  |  |  |  |  |
|                                                            | Q Filter                                            |                                                                                                    |        |                                      |                           |                     |                |               |  |  |  |  |  |
|                                                            | <b>4 Add Patient</b>                                |                                                                                                    |        |                                      |                           |                     |                |               |  |  |  |  |  |
|                                                            |                                                     |                                                                                                    |        |                                      |                           |                     |                |               |  |  |  |  |  |

Figure 24. Screenshot on CVeHRS Walk-in Referral Page.

⮚ *For walk-in clients/ offline referrals, those who are not in the system but were referred from a facility, you may use the same process as "Selecting or Creating a Patient" but you will choose the "Walk-in" button beside the patient details and fill-out the referral form.*

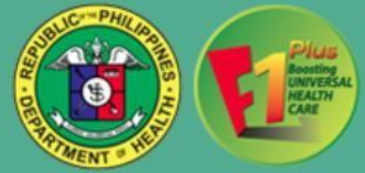

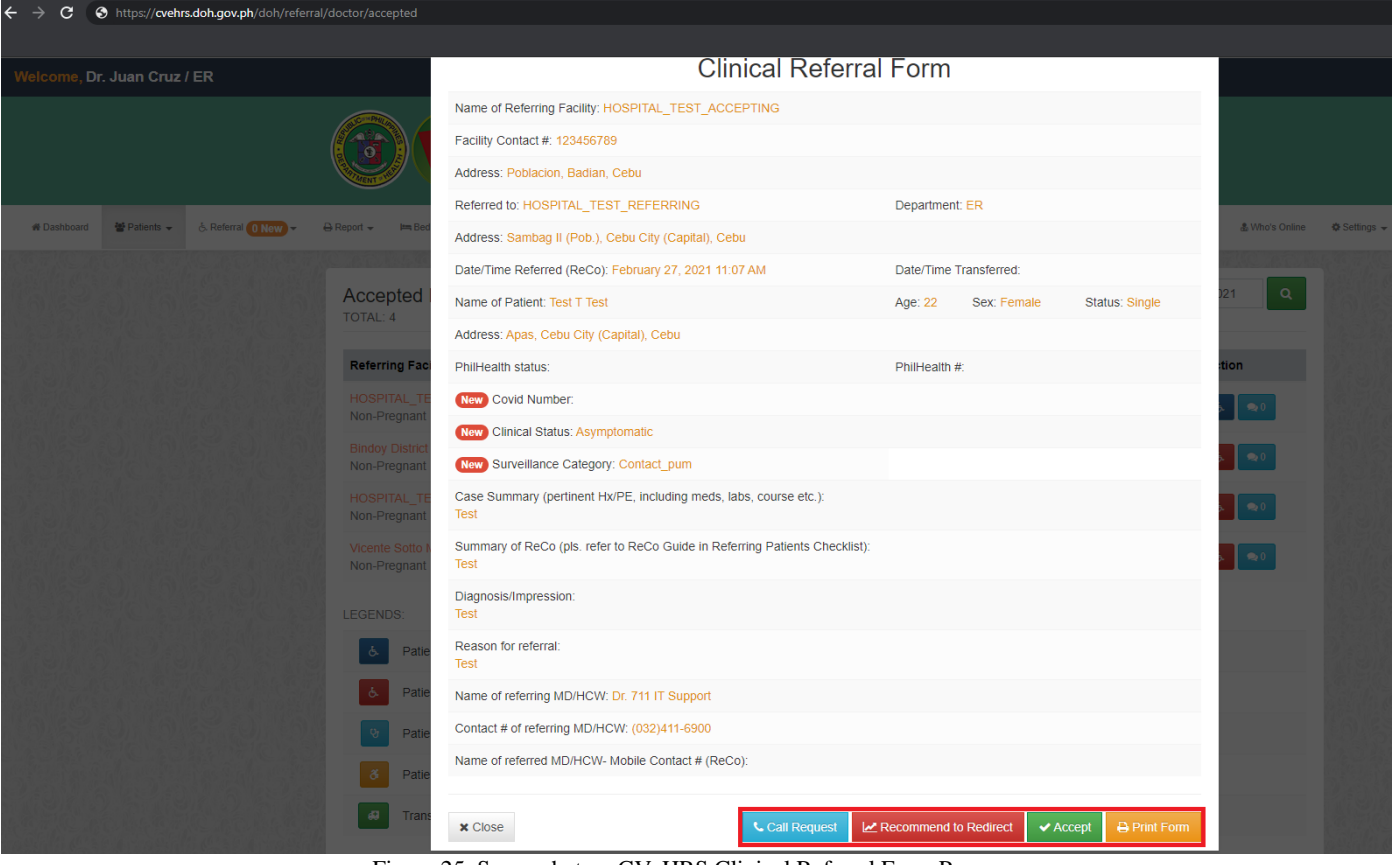

Figure 25. Screenshot on CVeHRS Clinical Referral Form Page.

- ⮚ In viewing the **Referral Form**, the following buttons are available:
	- o **Accept**
		- Enables user to accept referral from other facility/ies.
	- o **Redirect**
		- Enables user to recommend to refer the patient to another facility.
	- o **Call Request**
		- Allows user to notify the referring facility to make a call to the receiving facility to further discuss pertinent patient information
	- o **Print Form**
		- Allows user to print out the form.